## UniSim Design と Excel リンク 簡易手順書

## 1. EXCEL 側の設定

1) Excel Visual Basic Editor で、ツール -> 参照設定 -> UniSim Design Type Library にチェック を入れる。

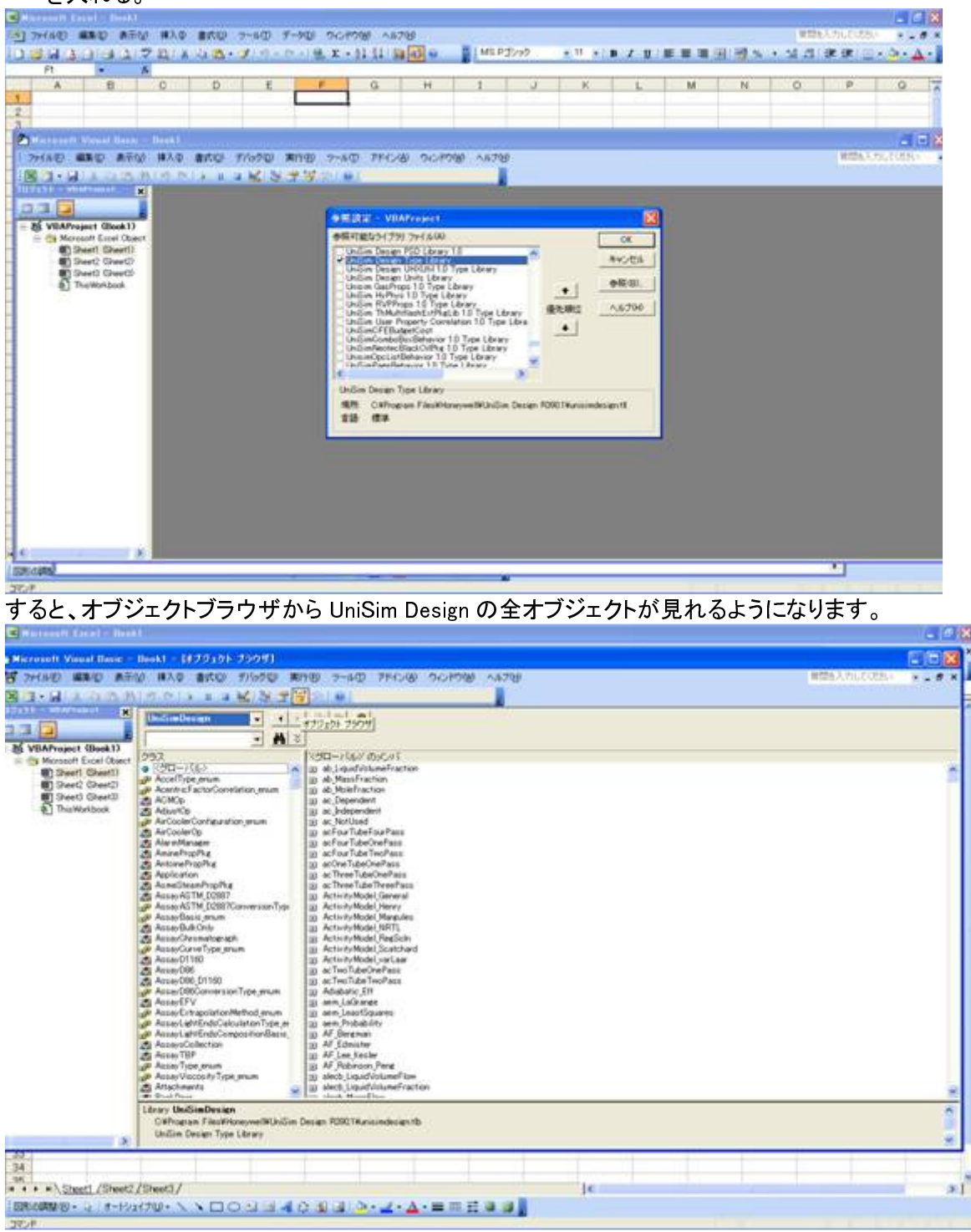

## 2. 実例

2-1)UniSim Design ファイルを起動し、UniSim Design 上の値を取得する。 (サンプル Excel ファイル VBA-1.xls をご希望の場合、弊社サポートまでお問い合わせ下さい。)

これは Excel シート上のマクロボタンを押すと、C ドライブ直下に置かれた C-2.usc という名前の UniSim Design ファイルを開いて、最初のストリームの温度を取得し、メッセージボックスに表示す るというサンプルです。

(マクロボタンを押す前に、Cドライブ直下にサンプルファイルの C-2.usc を置いておいてください。 もしくは下記プログラムの呼び出す UniSim Design のパス名 ファイル名をお好みに変えてくださ  $\mathsf{L}$ 

プログラムは下記となります。

Dim hyCase As SimulationCase

Dim hyFlowsheet As Flowsheet

Dim hyStream As ProcessStream

Dim TempVal As Double

Set hyCase = GetObject("c:¥C-2.usc", "UniSimDesign.SimulationCase")

 $hyCase.Visible = True$ 

Set hyFlowsheet = hyCase.Flowsheet

Set hy Stream = hy Case. Flowsheet. Material Streams. Item(0)

TempVal = hyStream TemperatureValue

MsgBox TempVal

最初の4行は定義文です。

5行目で、UniSim Design のファイルを開きます。ファイル名・パスはご自由に変更下さい。 6行目は、UniSim はデフォルトで見えない(バックグラウンドで起動する)設定になっておりますの で、この一文で UniSim が見えるようにします。

7行目でhyFlowsheetという変数は、UniSim のフローシートです、とセットします。

8行目は、hyStreamという変数は、UniSimのマテリアルストリームの1番目です、と定義します。(0.

1.2.3.…ワークブック上でのストリームの順番となります。)

ストリーム名を直接指定したい場合は、

Set hyStream = hyCase.Flowsheet.MaterialStreams.Item("ストリーム名")で ok です。

9行目で、TempValという変数は、8行目で指定した温度値ですということです。

圧力などでしたら TemperatureValue のかわりに PressureValue としてください。

この形式でストリーム関連の全ての値が取得できます。 hyStream のあとに(点)を打つとコマン ドが一覧で出てきます。

10行目は、取得した TempVal という変数の値をメッセージボックスに表示させています。

逆に Excel 上の値を UniSim へ送りたいときは hyCase.Flowsheet.MaterialStreams.Item(0).TemperatureValue = xxx(変数 or 値)とします。

注)Excel から UniSim Design へ値を送れますが、あくまでもユーザーが手で入力する代わりに VBA で入力しているだけです。つまり、UniSim Design 上で、ユーザーが手で入力できる箇所にの み、Excel から値を送ることができます。UniSim Design 上の計算値へは入力できません。

## 2-2) 既に起動している UniSim Design ファイルとのリンク

Dim hyApp As UniSimDesign.Application Dim hy Case As Simulation Case Dim hyFlowsheet As Flowsheet Dim hyStream As ProcessStream Dim TempVal As Double Set hyApp = CreateObject("UniSimDesign.Application") Set hyCase = hyApp ActiveDocument '↑既に起動している(アクティブになっている)UniSim Design のファイルを hyCase という変数に入 れます。

Set hyFlowsheet = hyCase.Flowsheet Set hyStream = hyCase Flowsheet MaterialStreams Item(0) TempVal = hyStream.TemperatureValue MsgBox TempVal 

2-3) UniSim Design Spreadsheet とのリンク UniSim Design 上の全ての値は Spreadsheet を介して Excel とリンクすることが可能です。

Dim hyApp As UniSimDesign.Application Dim hy Case As Simulation Case Dim hySS As SpreadsheetOp Dim hyCell As SpreadsheetCell

Set hy App = CreateObject("UniSimDesign.Application") Set hyCase = hyApp ActiveDocument

Set hySS = hyCase Flowsheet Operations Item("SPR1") "セル値が数値の場合 Cellval = hySS.Cell(0, 0) CellValue Cellval2 = hySS.Cell(1, 0).CellText 'セル値がテキストの場合

MsgBox Cellval MsgBox Cellval2

'UniSim Design の数字を Excel へ送る。 Range("E9") Select 'Excel セル E9を選んで変数 Cellval を入れる ActiveCell Value = Cellval

'Excel の数字を UniSim Design へ送る。 ' UniSim Design の Spreadsheet に値を入れます。  $hySS.Cell(1, 1).CellValue = 3$ 

ここで、Cell(x, y) x = 横軸(0,1,2,3,4…) y= 縦軸(0,1,2,3,4 …)となります。

その他、詳細な説明はマニュアル『Customization guide』を参照下さい。